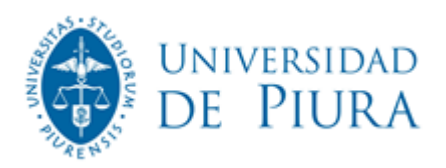

# **Manual para los participantes**

# **de aprendizaje online a través de ZOOM**

## **Introducción**

La transmisión online a través de ZOOM permite el aprendizaje remoto mientras se mantienen muchos de los beneficios de la asistencia presencial en el aula.

Siguiendo estas sencillas instrucciones, podrá estar conectado sin ningún inconveniente a nuestras sesiones:

- Prepare su entorno.
- · Conéctese a ZOOM correctamente.
- · Únase a tus interlocutores.
- · Diríjase a su profesor e intercambie comentarios.
- Evalúe su experiencia ZOOM

Consideramos que esta nueva forma de llevar a cabo las clases representa un gran paso en la enseñanza remota, y al mismo tiempo proporciona diversos beneficios; sin embargo, necesitamos su ayuda para hacerlo exitoso como nos gustaría que fuera. De ahí el propósito de esta breve sesión informativa.

## **Preparándose para la sesión**

Cuando se prepare para su sesión online, tenga en cuenta que su experiencia se beneficiará enormemente al usar la pantalla más grande que tiene disponible, como una computadora de escritorio.

Para completar la preparación, se aplican las mismas reglas que en todos los entornos virtuales:

· Encuentre una habitación tranquila.

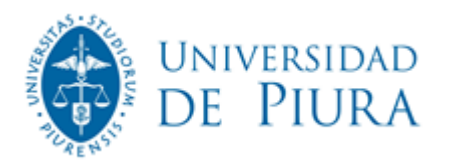

- · Ajuste a la iluminación ambiental.
- · Encienda la cámara.
- · Encuádrese en la cámara.
- Póngase auriculares.

### **Unirse a la sesión**

Siempre es una buena idea conectarse de diez a siete minutos antes de que comience la clase. De esta manera, si encuentra algún problema, podremos ayudarlo ante cualquier eventualidad.

Recuerde que es preferible el uso de auriculares con micrófono conectados a la computadora.

Puede unirse a la clase haciendo clic en el enlace de ZOOM que le será habilitado por mensaje de WhatsApp o correo electrónico. Este link lo llevará directamente a la sesión de su clase online de ZOOM, donde se le pedirá que ingrese su nombre y apellido para que el docente pueda identificarlo.

Cuando se una a la sesión, deberá ver al profesor y a sus compañeros participantes. Además, verifique que la imagen/video esté habilitada y el audio, en mute/silencio.

Le recomendamos que utilice la vista de lado a lado/Side by side para que vea al profesor como las diapositivas simultáneamente. También le permitirá modificar el tamaño de cada vista.

Si durante la sesión tuviera alguna duda o inquietud, deberá presionar el botón "levantar la mano/raise hand". Espere la indicación del docente quien le dará pase para que tenga la palabra en la sesión, así lograremos un ambiente de discusión en la clase.

### **Materiales proyectados**

El profesor mostrará los materiales de enseñanza directamente desde su sesión y podrá ser visualizada por todos los participantes.

Si se conecta desde su celular, le sugerimos rotar su pantalla de forma horizontal a fin de que pueda visualizar mejor las diapositivas.

Le recordamos que los materiales estarán disponibles para su descarga después de la sesión.

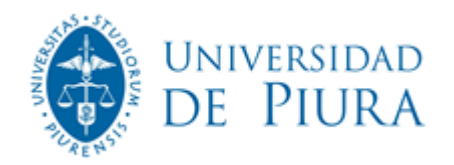

## **Hacer preguntas y hacer comentarios**

Con nuestra plataforma de ZOOM tiene dos formas de hacer preguntas o hacer comentarios:

**CHAT:** puede enviar un mensaje escrito a través del chat.

**DISCURSO:** Puede pedir la palabra en cualquier momento levantando su mano virtualmente.

Por favor, solo hable cuando el profesor le dé la palabra. Logrará una buena etiqueta virtual si mantiene su micrófono silenciado cuando no está hablando con la clase; de lo contrario, toda la sala escuchará su ruido de fondo.

#### **Evaluando su experiencia**

Es nuestra intención hacer que todo sea lo más fácil posible para usted; sin embargo, puede haber algunos acontecimientos inesperados durante la transmisión. Le pedimos que sea paciente e identifique los elementos que le gustaría sean mejorados en la siguiente su sesión.

Puede estar seguro de que nuestro equipo resolverá cualquier duda o problema para la siguiente conexión.

Es nuestra misión, como Facultad de Comunicación, brindarle la mejor experiencia online.

#### **Botones de la sesión online**

### **ACTIVAR / DESACTIVAR AUDIO**

Para silenciar el micrófono se debe hacer clic sobre el botón "Silenciar".

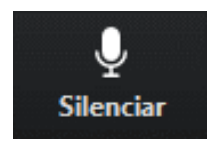

Para activar el micrófono se debe hacer clic sobre el botón "Reiniciar audio".

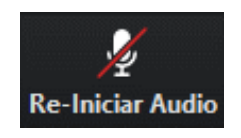

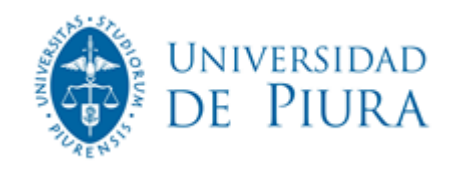

## **ACTIVAR / DESACTIVAR VIDEO**

Para apagar la cámara web se debe hacer clic sobre el botón "Detener video".

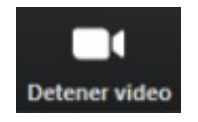

Para encender la cámara web se debe hacer clic sobre el botón "Iniciar video".

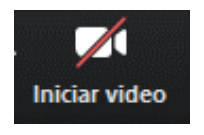

#### **PARTICIPANTES**

Para listar las personas que están participando de en la sesión, se debe hacer clic sobre el botón "Participantes".

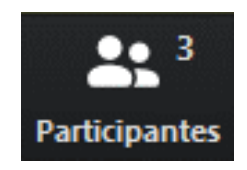

Observar que el superíndice que acompaña este ícono indica la cantidad de participantes. Se emitirá un listado en la parte derecha de la pantalla con el siguiente formato:

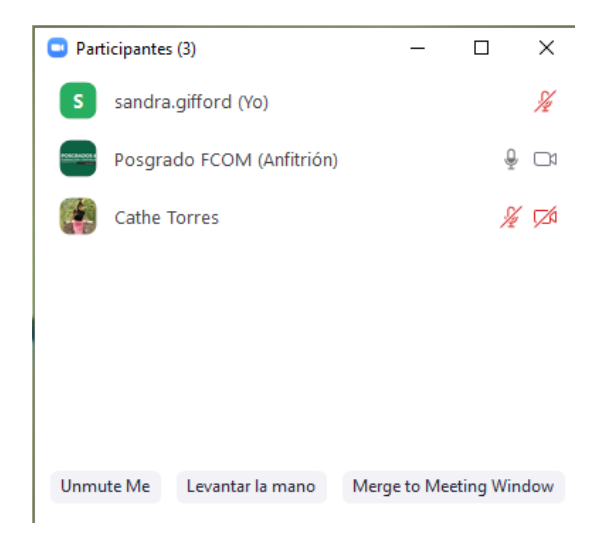

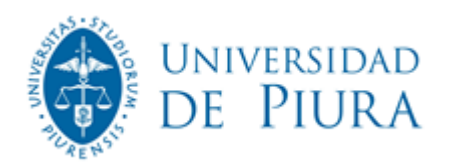

Para **levantar la mano**, y de esta manera solicitar la palabra, debe hacer clic en el siguiente botón situado en la parte inferior de la vista de participantes:

Levantar la mano

De esta manera, su nombre en la lista de participantes se verá acompañado del ícono correspondiente:

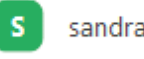

sandra.gifford (Yo)

ı

El moderador de la sala puede bajarle la mano, pero en caso de que usted quiera bajarla debe volver a hacer clic sobre el mismo ícono.

## **CHAT**

Para habilitar el bloque de chat debe hacer clic sobre el botón "Chatear".

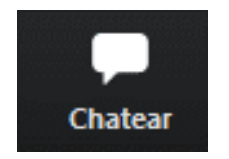

El bloque se abrirá en la parte derecha de la pantalla.

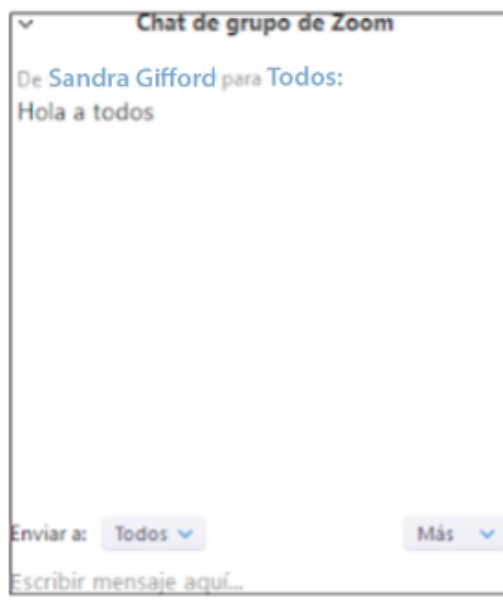

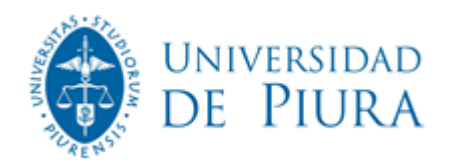

# **SALIR DE LA REUNIÓN**

Si por algún motivo necesita retirarse de la sala antes de que finalice la sesión, se debe hacer clic sobre el botón "Salir de la reunión".

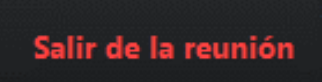